## **HANDLEIDING SEPAY MOBIEL 4G**

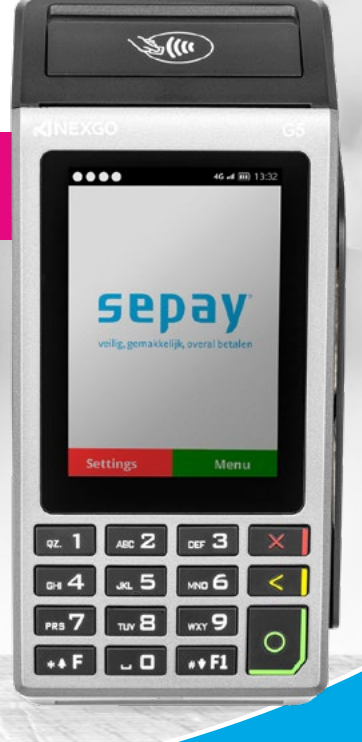

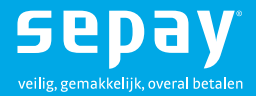

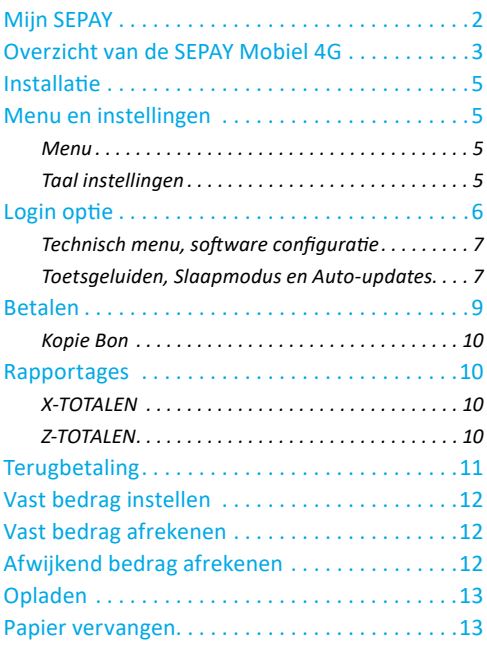

## <span id="page-2-0"></span>**Mijn SEPAY**

Als klant van SEPAY heeft u de beschikking over een persoonlijke "Mijn SEPAY" pagina op internet.

Wanneer uw bestelling is verwerkt ontvangt u een email om uw wachtwoord in te stellen voor toegang tot uw persoonlijke pagina (Mijn SEPAY). Op **<www.sepay.nl/mijnsepay>** of **<www.sepay.be/nl/mijnsepay>** kunt u inloggen met deze gegevens.

Op uw persoonlijke pagina ontvangt u facturen in PDF-formaat en kunt u alle betaaltransacties bekijken. U kunt hier ook uit onze Webshop diverse accessoires en benodigdheden voor uw SEPAY betaalautomaat bestellen:

- Bonrollen
- **Autolader**
- Diverse onderdelen zoals accu's, printerkleppen, etc.
- Schoonmaaksetjes voor de betaalautomaten

Ook kunt u op uw persoonlijke pagina gegevens wijzigen en vindt u antwoorden op de meest gestelde vragen.

Een uitgebreide handleiding van Mijn SEPAY kunt u downloaden via: **[www.sepay.nl/klantenservice/](http://www.sepay.nl/klantenservice/handleiding) [handleiding](http://www.sepay.nl/klantenservice/handleiding)**

Mocht u hier niet de door u gezochte informatie vinden, neem dan contact op met de SEPAY Helpdesk. De helpdesk is via e-mail bereikbaar op

**[info@sepay.nl](mailto:info@sepay.nl)** (NL) of **[info@sepay.be](mailto:info@sepay.be)** (BE) en telefonisch op

**[+31 \(0\)88-4262770](tel:+31884262770)** (NL) of **[+32 \(0\)78-790042](tel:+3278790042)** (BE).

Deze handleiding is met zorg samengesteld. Mocht u desondanks nog vragen of opmerkingen hebben, dan kunt u contact met ons opnemen.

## <span id="page-3-0"></span>**Overzicht van de SEPAY Mobiel 4G**

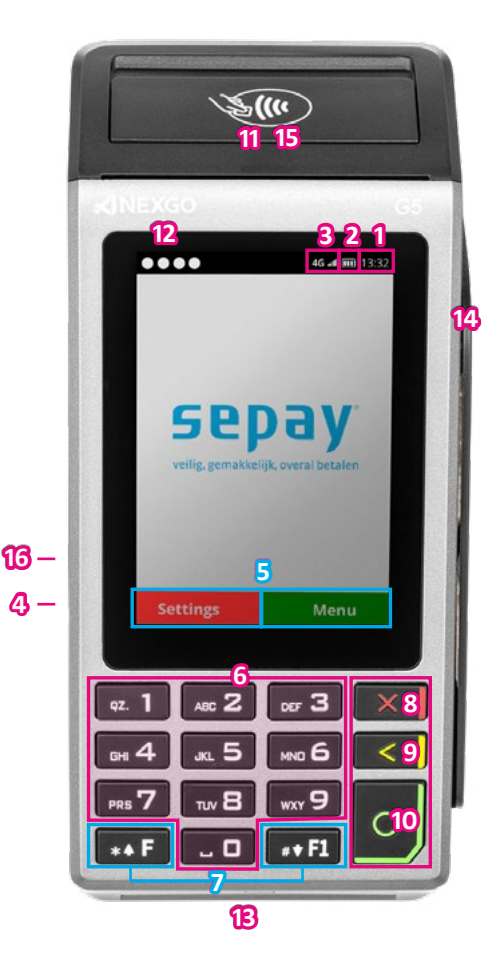

- 1. Tijd
- 2. Batterij-indicator
- 3. Netwerk & Signaalsterkte
- 4. Aan/Uit Toets
- 5. Functie toetsen
- 6. Numerieke Toetsen
- 7. Functie/scroll toetsen
- 8. STOP / BEEINDIGEN *Voor het beëindigen van invoer (betaling, pin-invoer, etc.) of om terug te keren naar het menu.*
- 9. CLEAR / VERWIJDEREN *Voor het beëindigen van invoer (betaling, pin-invoer, etc.) of om terug te keren naar het menu.*
- 10. OK / BEVESTIGEN *Voor het bevestigen van uw keuze.*
- 11. Printerklep
- 12 Indicatielampjes voor contactloze betaling
- 13. Chiplezer
- 14. Magneetstriplezer
- 15. NFC/Contactloos Chip (niet zichtbaar)
- 16. USB C aansluiting

# **TECHNISCHE INSTELLINGEN**

 $\sqrt{\frac{5}{\sqrt{2}}}}$ 

 $\mathcal{G}^{\mathcal{G}}$  $\mathbb{R}$ 

 $36 - 0.25$ 

 $\approx$ 

 $80/500$ 

267501

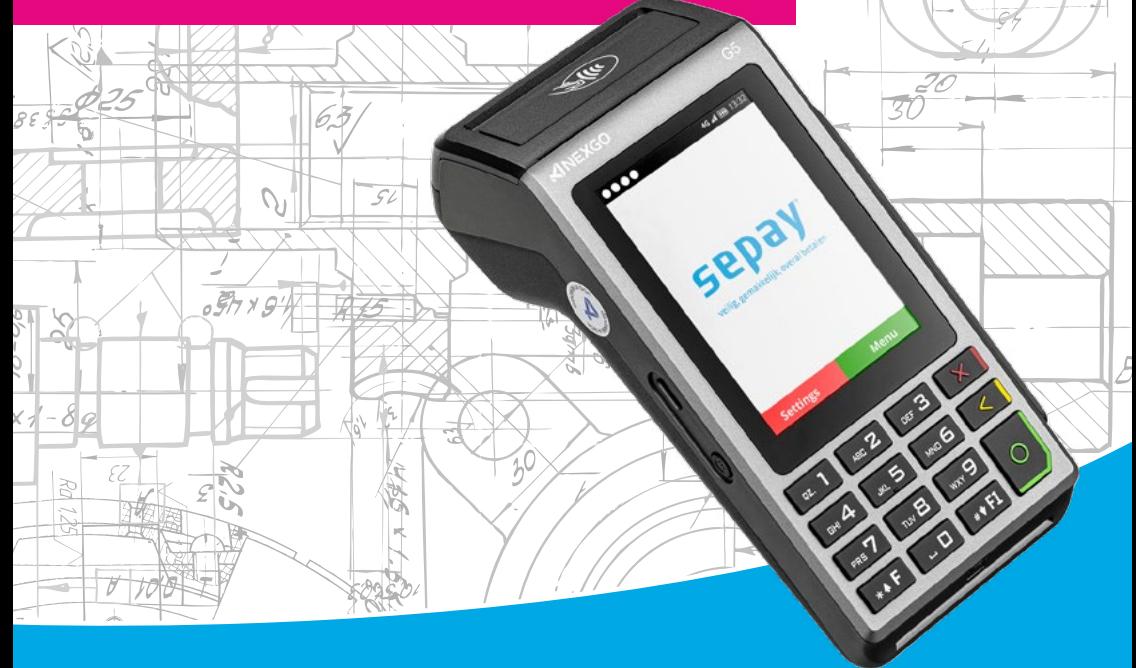

 $65/\zeta$ 

 $F\sqrt{s}$ 

9G.

ls v

### <span id="page-5-0"></span>**Installatie**

De betaalautomaat wordt geleverd inclusief een geactiveerde en werkende simkaart. Na ontvangst, kunt u deze aanzetten en direct betalingen accepteren. U hoeft hiervoor niets in te stellen.

#### **Menu en instellingen**

#### **Menu**

Vanuit het hoofdscherm kunt u toegang krijgen tot het menu door op de **F TOETS** te drukken. Dit kan zowel de fysieke toets als de toets op het display zijn. In de menu's kunt u opties vinden zoals Betaling, Terugbetaling, Kopie Bon, Rapportage, Instellingen en Technisch Menu.

Op het scherm kunt u menu items selecteren door deze aan te raken of gebruik te maken van de functie/scroll toetsen en een selectie maken door op **ENTER** te drukken. Wanneer u op de **RODE TOETS** (fysiek of op het display) drukt verlaat u het menu en keert u terug naar het hoofdscherm.

**Opmerking**: De SEPAY Mobiel 4G gaat enkel in slaapmodus op het hoofdscherm (scherm met SEPAY logo).

#### **Taal instellingen**

Druk in het hoofdscherm op **F - MENU**. Selecteer **INSTELLINGEN**. In het INSTELLINGEN menu kunt u de taal veranderen, Selecteer **TAALSELECTIE**.

Selecteer de gewenste taal. Na bevestiging keert de automaat terug naar het hoofdscherm.

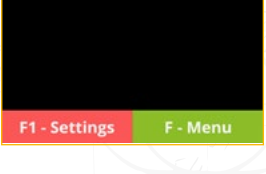

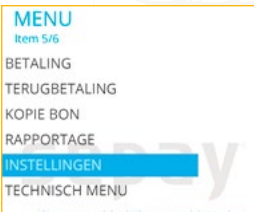

**INSTELLINGEN** Irom  $1/3$ **TAALSELECTIE** LOGIN VAST BEDRAG

**TAALSELECTIE** Item  $1/4$ 

NEDERLANDS **FRANCAIS** DEUTSCH

5

## <span id="page-6-0"></span>**Login optie**

De login optie is bedoeld om pinomzet te koppelen aan personen/groepen. Deze optie kunt u aanzetten binnen "[Mijn SEPAY](https://www.sepay.nl/mysepay/Terminals.aspx)". Klik op het icoon van de betaalautomaat waarop u deze functie wilt activeren. In hetzelfde menu vindt u ook de optie "VAST BEDRAG". Deze functie [komt verderop aan bod](#page-12-1).

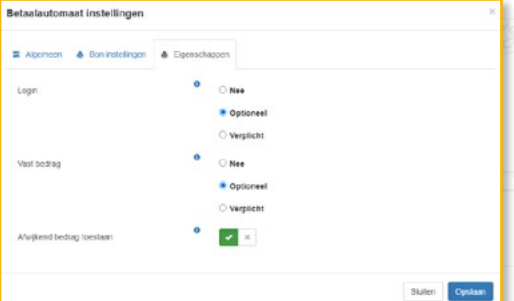

Selecteer op het hoofdscherm de **F TOETS (MENU)**. Selecteer daarna **INSTELLINGEN**.

Scroll naar de tweede optie of selecteer direct op het scherm de optie **LOGIN**. U kunt nu inloggen met uw code/naam. Wanneer uw login correct heeft ingevoerd, bevestigt u deze met de **GROENE TOETS (ENTER)**.

Iedere betaling zal geregistreerd worden onder uw code/naam. Deze gegevens kunt u terugvinden binnen "Mijn SEPAY" in het transactieoverzicht onder **KLANTREF**.

#### **MFNU** Item 5/6

**BETALING** TERLIGRETALING KOPIE BON

RAPPORTAGE

**TECHNISCH MENU** 

**INSTELLINGEN** Item  $2/3$ 

TAALSELECTIE

VAST BEDRAG

LOGIN **ENTER LOGIN** 

#### <span id="page-7-0"></span>**Technisch menu, software configuratie**

Updates worden automatisch geïnstalleerd wanneer de betaalautomaat aanstaat en een (mobiele) netwerkverbinding heeft. Heeft u twijfels of uw betaalautomaat de laatste versie heeft, dan kunt u dit terugvinden binnen Mijn SEPAY. Indien u handmatig een update wilt uitvoeren: Selecteer op het hoofdscherm de **F TOETS (MENU)**. Selecteer **TECHNISCH MENU**.

In het TECHNISCH MENU kunt u een UPDATE starten door **UPDATE** te selecteren.

#### **Toetsgeluiden, Slaapmodus en Auto-updates**

Druk op de **F1 TOETS** op het hoofdscherm of via de functietoets rechtsonder. Dit menu is altijd in het Engels.

Selecteer binnen dit menu **TERMINAL**, gevolgd door **DEVICE**. Binnen dit menu zijn er een aantal opties die u naar uw wens kunt aanpassen:

**BEEP ON KEY** - Deze geeft een notificatiebeep bij het indrukken van iedere toets/selectie. Standaard is deze optie uitgeschakeld;

**BEEP ON PIN** - Deze optie zorgt voor een notificatiebeep bij het intoetsen van de pincode;

**BEEP VOLUME** - Met deze optie kan het volume van de notificaitiegeluiden worden aangepast. Kies een volume tussen 0 (zachtst) en 7 (hardst);

**SLEEP TIME(S)** - De tijd (in secondes) wanneer de betaalautomaat in slaapstand gaat (donker scherm). Standaard staat deze ingesteld op 60 seconden, kies 0 om slaapstand uit te zetten;

**AUTO UPDATE HOUR | MINUTE**- Updates worden automatisch uitgevoerd wanneer de betaalautomaat aan is. Met deze instelling kunt u zelf het uur en minuten aanpassen. Standaard is deze ingesteld om 5:00 uur.

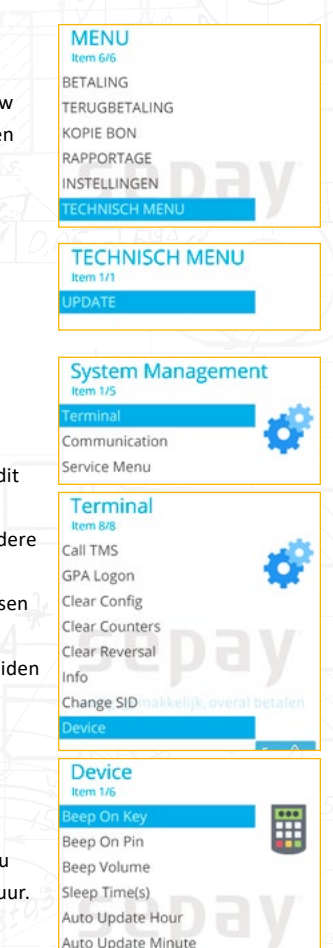

## **BETALINGEN UITVOEREN**

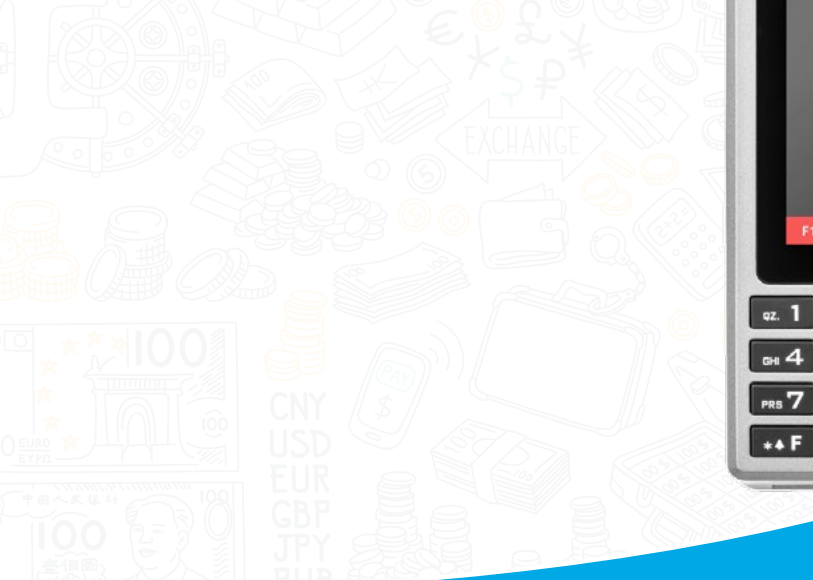

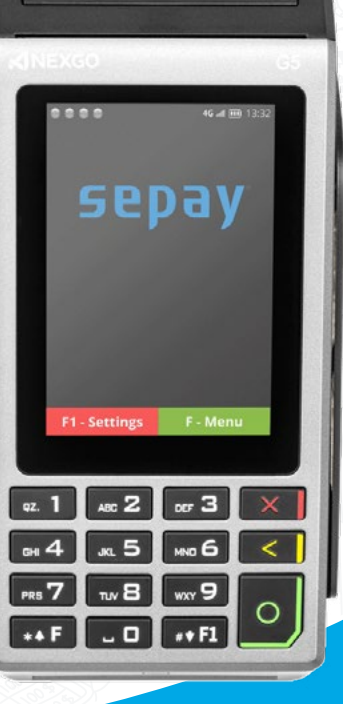

 $\begin{picture}(20,20) \put(0,0){\line(1,0){10}} \put(0,0){\line(1,0){10}} \put(0,0){\line(1,0){10}} \put(0,0){\line(1,0){10}} \put(0,0){\line(1,0){10}} \put(0,0){\line(1,0){10}} \put(0,0){\line(1,0){10}} \put(0,0){\line(1,0){10}} \put(0,0){\line(1,0){10}} \put(0,0){\line(1,0){10}} \put(0,0){\line(1,0){10}} \put(0,0){\line(1,0){10}} \put(0,$ 

#### <span id="page-9-0"></span>**Betalen**

Er zijn twee methodes om een betaling uit te voeren, namelijk:

- *1. Functietoets (F-MENU) in te drukken/selecteren en daarna (BETALING) selecteren om een betaling uit te voeren;*
- *2. Door op een willekeurige numerieke toets (0-9) te drukken.*

Hierna kunt u het bedrag ingeven met de numerieke toetsen (0-9). Bij onjuiste invoer kunt u deze weer verwijderen door op de **GELE TOETS (CLEAR)** te drukken. Bevestig het juiste bedrag door op de **GROENE TOETS (CONFIRM)** te drukken.

De betaalautomaat geeft het totaalbedrag aan in het scherm en vraagt om een betaalpas. Afhankelijk van het type betaalpas kan deze gelezen worden via de chipkaartlezer aan de voorzijde **(13)** en contactloos gelezen worden door de kaart (of smartphone) achter het scherm **(15)** te houden.

Bij chipbetalingen en contactloze betalingen boven € 50,00 wordt in het volgende scherm de pincode gevraagd. De klant dient deze in te toetsen en te bevestigen met de **GROENE TOETS (ENTER)**.

De betaalautomaat verwerkt de betaling, u dient te wachten totdat deze is afgerond.

Na het accepteren van de betaling wordt een bon geprint. Indien de kaart met de chip is gelezen dient de klant de bankpas te verwijderen. De betaalautomaat keert nu terug naar het hoofdscherm.

**Opmerking**: Tijdens iedere stap in het betaalproces kan de betaling gestopt worden door de **RODE** toets in te drukken.

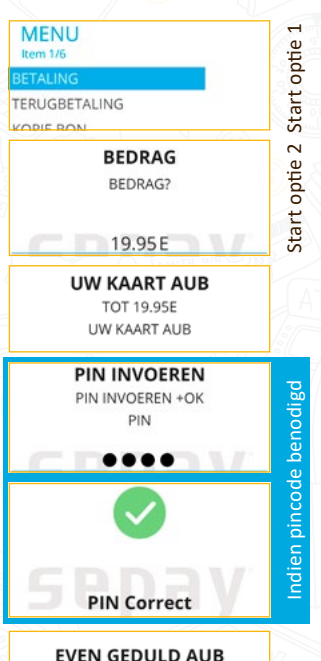

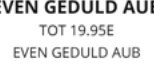

**AKKOORD TOT 19.95E** AKKOORD

9

#### <span id="page-10-0"></span>**Kopie Bon**

Selecteer op het hoofdscherm de **F TOETS (MENU)**. Druk op **3 (KOPIE BON)** om een bon te printen van de laatste goedgekeurde transactie. Op het scherm wordt de status getoond van de laatst uitgevoerde transactie.

**TIP:** Weet u niet zeker of een transactie is geslaagd? Gebruik de kopie bon functie. Deze toont en/of print de laatste goedgekeurde transactie.

## **Rapportages**

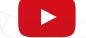

Selecteer op het hoofdscherm de **F TOETS (MENU)**. Selecteer of druk op **RAPPORTAGE** om een rapportage of dagstaat te printen.

#### **X-TOTALEN**

Selecteer of druk op **X-TOTALEN** om een rapportage te printen. Maak een keuze tussen **COMPACT** of **UITGEBREID**.

Dit rapport is grotendeels gelijk aan het Z-TOTALEN rapport, behalve dat onderaan de bon de tekst **NOG OPEN** wordt afgedrukt. De periode wordt dus niet afgesloten en de aantallen en bedragen worden doorgeteld.

#### **Z-TOTALEN**

Selecteer of druk op **Z-TOTALEN** om een dagstaat te printen. Maak een keuze tussen **COMPACT** of **UITGEBREID**.

De betaalautomaat drukt een rapport af uit met daarop het totaalbedrag dat is gepind sinds de laatste Z-uitdraai. Onderaan de bon verschijnt de tekst **TOTALEN ZIJN GERESET** en staat het tijdstip dat de periode is beëindigd.

Reset geeft aan dat de TOTALEN weer op 0 gezet zijn. De nieuwe periode wordt pas gestart na de eerstvolgende gelukte transactie.

10

**MENUL** Irom 3/6 **RETALING** TERLIGRETALING **COPIE BON** RAPPORTAGE **INSTELLINGEN TECHNISCH MENU** 

**MENU Irom AIG RETALING TERUGBETALING** KOPIE BON **APPORTAGE** 

PERIODE TOTALEN Irom  $1/2$ **7 TOTALEN TOTALEN** Item  $1/2$ **COMPACT UITGEBREID** 

## <span id="page-11-0"></span>**Terugbetaling**

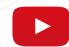

Deze pinautomaat is geschikt voor retourpinnen. Om deze functie te gebruiken, dient u deze te activeren binnen Mijn SEPAY. Meer informatie hierover, vindt u terug op [onze website.](https://www.sepay.nl/diensten/retourpinnen)

Selecteer op het hoofdscherm de **F TOETS (MENU)**.

Selecteer **TERUGBETALING** om een retour betaling uit te voeren. De betaalautomaat vraagt om een PASSWORD. Voer hier uw 5-cijferige code in en bevestig deze met de **GROENE TOETS (ENTER)**.

Voer het retour bedrag in met de numerieke toetsen (0-9) en bevestig deze met de **GROENE TOETS (ENTER)**. De betaalautomaat geeft het totaalbedrag aan in het scherm en vraagt om een betaalpas. Afhankelijk van het type betaalpas kan deze gelezen worden via de chipkaartlezer aan de voorzijde **(13)** en contactloos gelezen worden door de kaart (of smartphone) achter het scherm **(15)** te houden.

De betaalautomaat verwerkt de terugbetaling, u dient te wachten totdat deze is afgerond.

Na het accepteren van de betaling wordt een bon geprint. Indien de kaart met de chip is gelezen dient de klant de bankpas te verwijderen. De betaalautomaat keert nu terug naar het hoofdscherm.

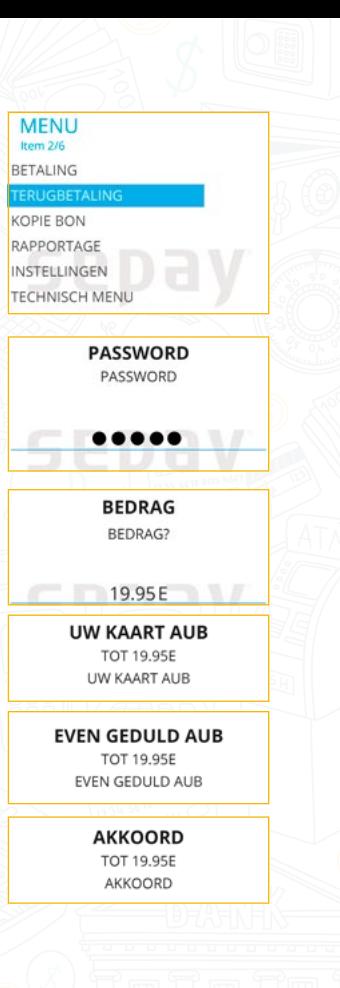

## <span id="page-12-1"></span><span id="page-12-0"></span>**Vast bedrag instellen**

Er zijn situaties te bedenken waarbij er (bijna) continue één bedrag wordt afgerekend. Bijvoorbeeld om gebruik te maken van het toilet, parkeren bij evenementen of om een toegang af te rekenen. In dit soort situaties is het mogelijk om een vast bedrag in te stellen op de betaalautomaat. Scheelt weer iedere keer een handeling om (weer) hetzelfde bedrag in te voeren.

Om hier gebruik van te maken, dient u deze eerst te activeren binnen uw persoonlijke pagina [\(Mijn SEPAY](https://www.sepay.nl/mysepay/Terminals.aspx)). Na deze wijziging dient u een [update](#page-7-0) uit te voeren op uw betaalautomaat.

Selecteer op het hoofdscherm de **F TOETS (MENU)**. Selecteer daarna **INSTELLINGEN**.

Scroll naar de derde optie of selecteer direct op het scherm de optie **VAST BEDRAG**. U kunt nu het bedrag invoeren. Let op! Het bedrag wordt weergegeven in centen. Wanneer het (vaste) bedrag correct is ingevoerd, bevestigt u deze met de **GROENE TOETS (ENTER)**.

## **Vast bedrag afrekenen**

Wanneer het vaste bedrag is ingesteld kunt u een betaling starten door een numerieke toets in te drukken in het hoofdscherm. Het ingevoerde (vaste) bedrag wordt weergegeven en u kunt de betaling starten.

## **Afwijkend bedrag afrekenen**

Deze optie is alleen beschikbaar wanneer **AFWIJKEND BEDRAG TOESTAAN** is ingeschakeld binnen "Mijn SEPAY". Selecteer op het hoofdscherm de **F TOETS (MENU)**. Selecteer **BETALING (VAR)** om een afwijkend bedrag in te voeren. Volg daarna de reguliere betaalmethode.

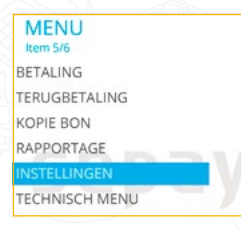

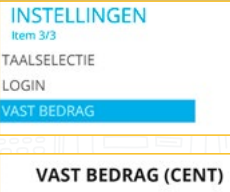

VAST BEDRAG (CENT)

1995

**MENU** Item  $2/7$ **BETALING BETALING (VAR)** TERUGBETALING **KOPIE BON** 

RAPPORTAGE INSTELLINGEN

**TECHNISCH MENU jik, overal betale** 

## <span id="page-13-0"></span>**Opladen**

De SEPAY mobiele automaten kunnen opgeladen worden door middel van het bijgeleverde 220 Volt oplader of door middel van een 12 Volt auto oplader. Deze zijn te bestellen in onze webshop, www.sepay.nl/webshop of www.sepay.be/webshop.

Omdat de mobiele SEPAY automaten voorzien zijn van een USB C **(15)** aansluiting zou u deze ook kunnen opladen met diverse opladers van Mobiele telefoons.

Wij raden dit echter af. **Alleen met de door SEPAY geleverde opladers kunnen wij een goede werking van de betaalautomaat garanderen!**

#### **Papier vervangen**

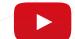

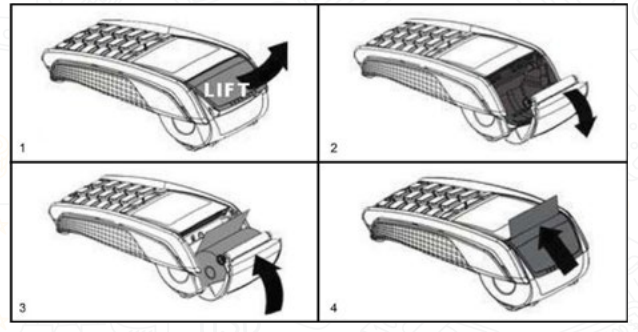

**Let op:** Alleen papier rollen van 57 mm breed en 40 mm in diameter kunnen worden gebruikt in de SEPAY betaalautomaten. Indien u papier rollen gebruikt met andere afmetingen kan dit uw betaalautomaat beschadigen. De juiste papier rollen zijn in de webshop van SEPAY verkrijgbaar!

- 1. Houdt de terminal in 1 hand vast en open de printerklep met 2 vingers;
- 2. Open de printerklep helemaal en verwijder de kern van de lege bonrol;
- 3. Maak het papier van de nieuwe bonrol los en plaats de nieuwe bonrol zoals aangegeven;
- 4. Houdt het uiteinde van het papier omhoog en sluit de printerklep, duw deze voorzichtig dicht totdat deze dicht klikt.